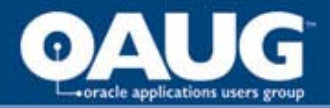

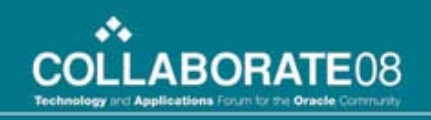

# Getting Concurrent with Java

Janette Lockhartimpac

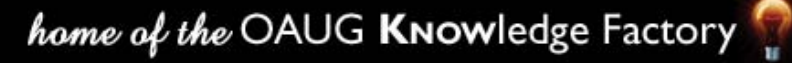

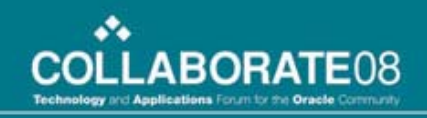

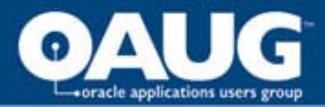

## **Overview**

- Reasons to start using Java
	- Powerful
	- Object-oriented
	- Provides classes that make many routine tasks easy – such file manipulation
	- E-Business Suite increasing embraces Java
- Java Concurrent Programs (JCP) are a great way to begin your dive into Java

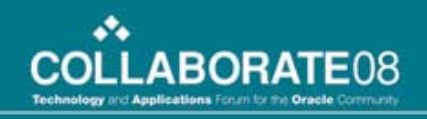

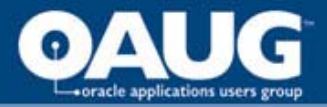

# **Objectives**

- Learn how to develop and test a JCP from JDeveloper
- Understand how to leverage OA Framework BC4J objects in a JCP
- Learn how to register and run a JCP in the E-Business Suite
- Understand how to call XML Publisher APIs from a JCP

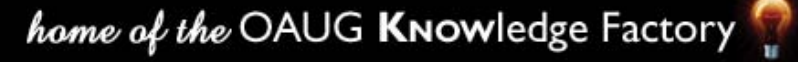

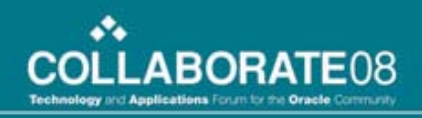

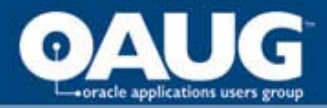

# Getting Started

- See Metalink for the correct JDeveloper OA Extension version and download as patch
- For 11.5.10, the base version of JDev is 9.0.3. For R12, the version of JDev is 10g
	- Many different "OA Extension sub-versions" depending on your ATG patch level. 11iRUP4 requires different JDeveloper than does 11iRUP5, etc.
- View the Patch Readme for install steps.

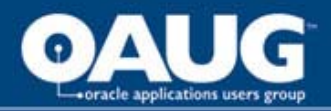

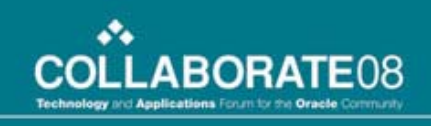

## Preparing your JDeveloper Environment for JCP Development

- Download the fnd/cp class files from the middle tier
	- Login to the applications server and set your environment
	- Change directories to \$JAVA\_TOP/oracle/apps/fnd
	- zip –r cp cp
	- Above command recursively zips the cp directory and creates cp.zip
	- Download cp.zip and unzip into your <jdev\_install>/jdevhome/jdev/myclasses/oracle/ap ps/fnd directory

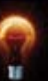

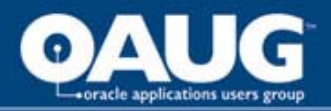

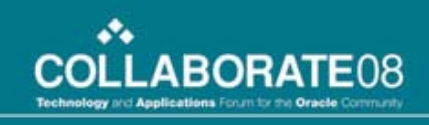

### Preparing your JDeveloper Environment for JCP Development

- Download the DBC file for your environment
	- Login to the applications server and set your environment
	- Change directories to \$FND\_SECURE
	- Download the .dbc file from that directory
	- Place in your <jdev\_install>\jdev\dbc\_files\secure directory

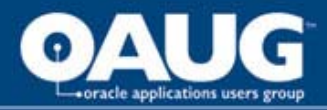

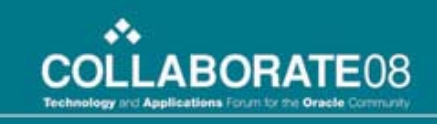

### Create an OA Workspace and OA Project

• In JDeveloper's Applications Navigator, rightclick the Applications node and select "New OA Workspace"

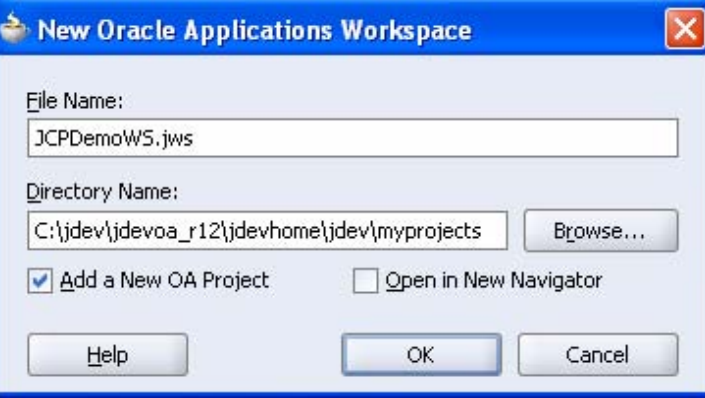

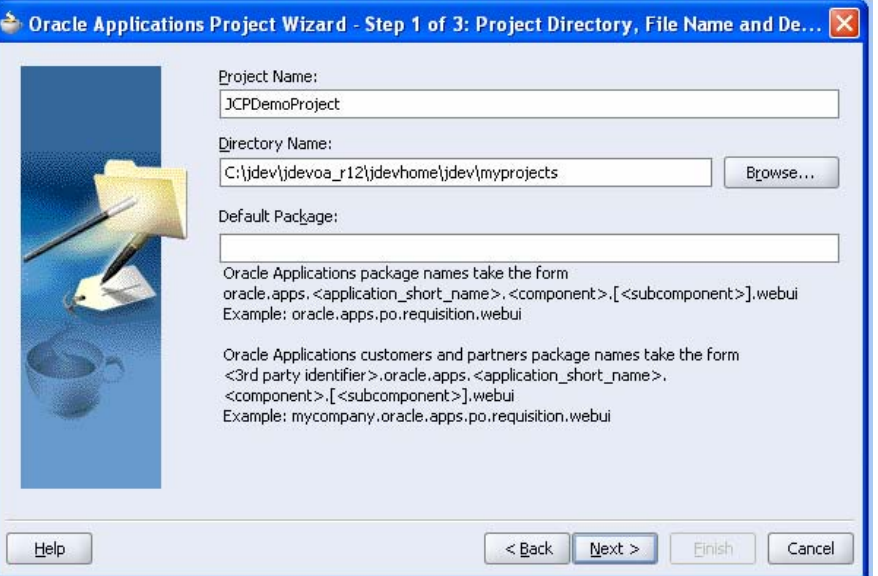

home of the OAUG Knowledge Factory

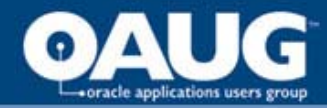

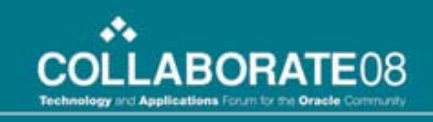

#### Create an OA Workspace and OA Project, continued

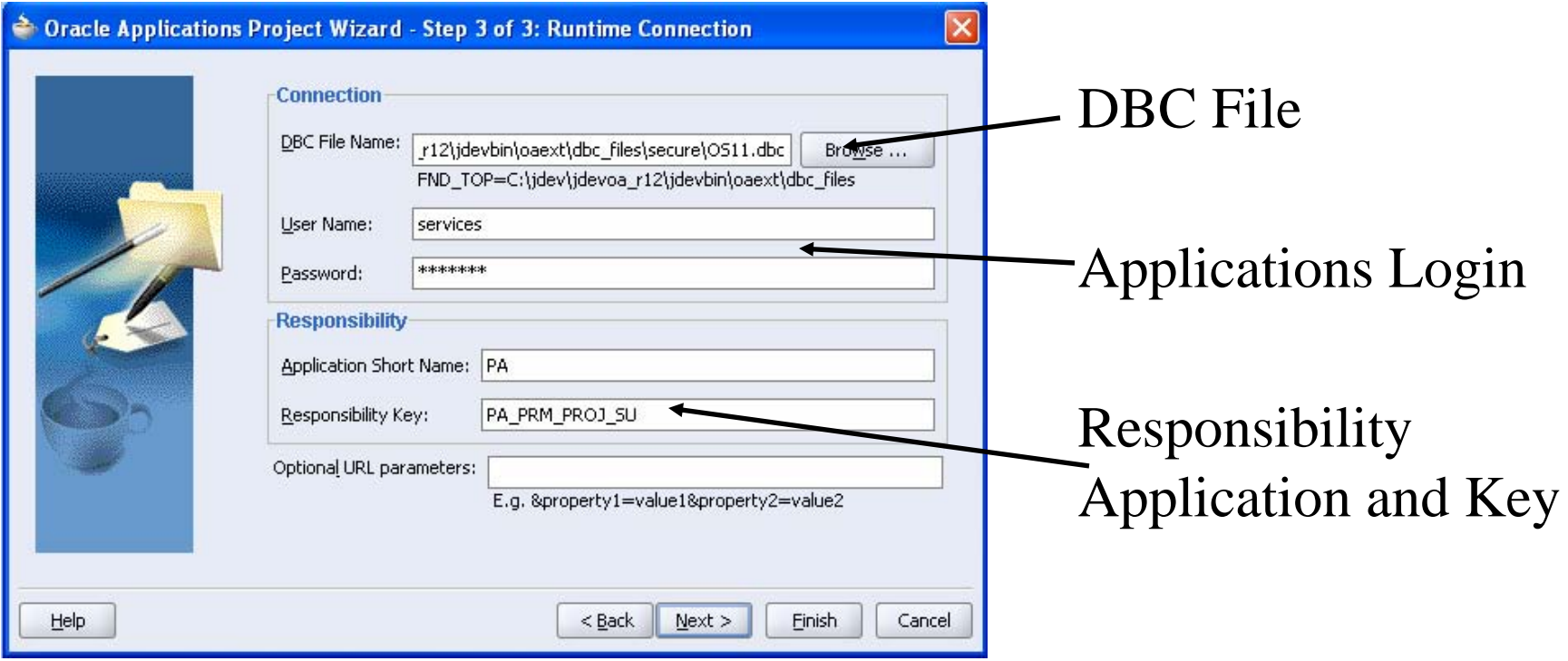

home of the OAUG KNOWledge Factory

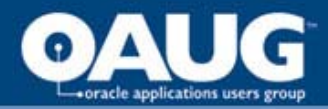

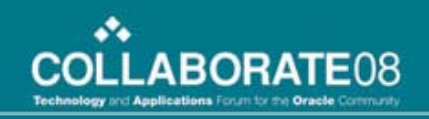

### Workspace and Project Setup Complete

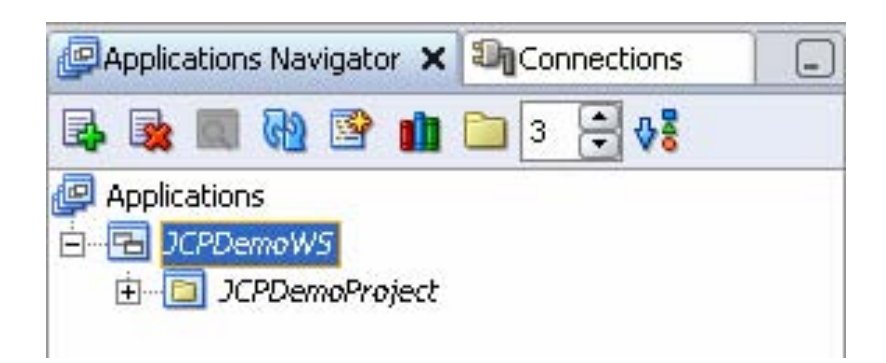

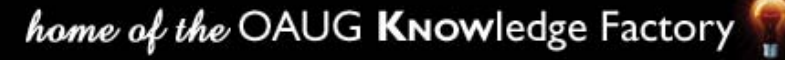

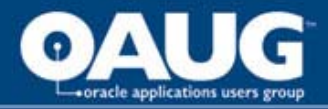

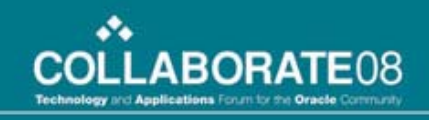

#### Your First Java Concurrent Program

- Right-click on JCPDemoProject and choose "New" from the context menu
- In the "New" Gallery, select General => Java Class. Click OK.

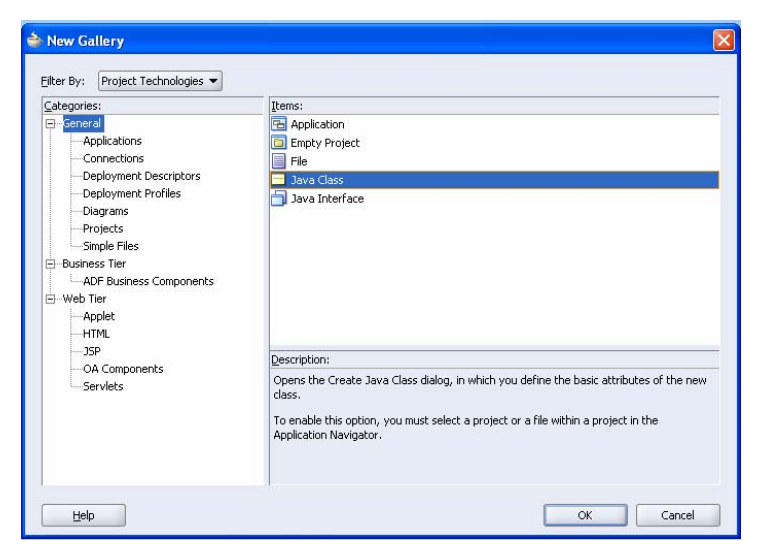

home of the OAUG Knowledge Factory

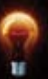

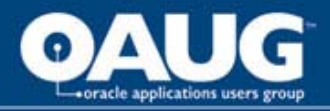

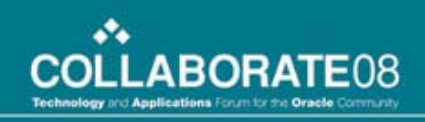

### Your First Java Concurrent Program, continued

- In the Create Class window
	- Enter JCPDemoClass for Name
	- Enter vis.oracle.apps.xxvis.cp.demo for Package
	- Leave other defaults

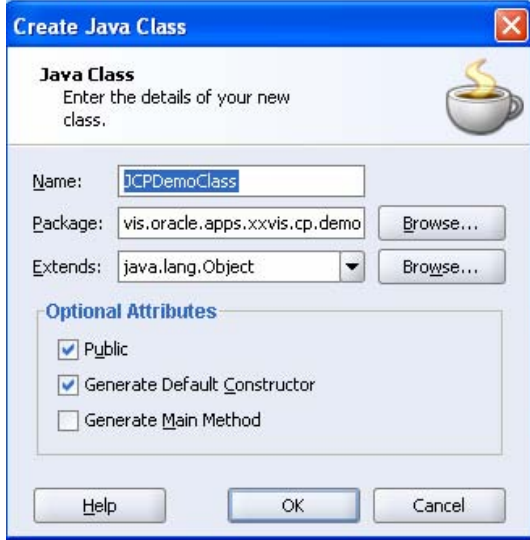

home of the OAUG KNOWledge Factory

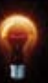

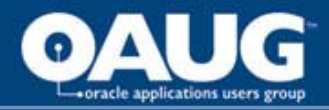

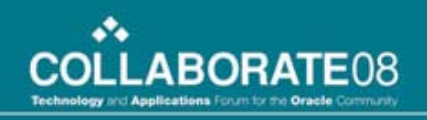

# Editing the Generated Code

• Add import statements

import oracle.apps.fnd.cp.request.ReqCompletion; import oracle.apps.fnd.cp.request.JavaConcurrentProgram; import oracle.apps.fnd.cp.request.CpContext;

- Add "implements JavaConcurrentProgram" public class JCPDemoClass implements JavaConcurrentProgram
- Add program logic

public void runProgram(CpContext ctx) {

ctx.getLogFile().writeln("Starting to run Java concurrent program", 0);

ctx.getReqCompletion().setCompletion(ReqCompletion.NORMAL, ""); }

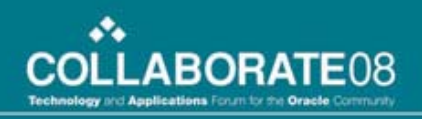

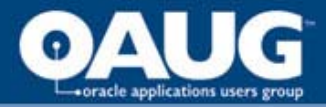

# Code Explanation

- We have created a class named JCPDemo
- Class resides in a directory structure (package) named vis.oracle.apps.xxvis.cp.demo
- Import statements refer to other Oracle/Java classes that we will reference
- Our class implements JavaConcurrentProgram
	- Which is an interface (or a template)
	- Meaning we promise to provide the code for the methods specified by the interface: runProgram in this case
- The runProgram takes one argument ctx which is of type CpContext

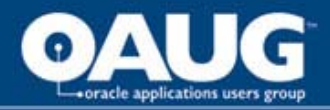

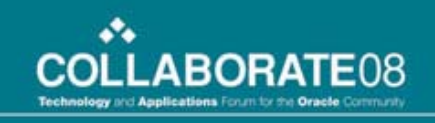

## Code Explanation, continued

- CpContext provides us with "context"
	- Access to concurrent request log and output files
	- Access to profile and global values
	- Access to a JDBC connection
- So far, we've used CpContext to get a handle on the log file for our request and write some text to the log
- Also, we've used CpContext to set the program completion status

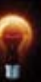

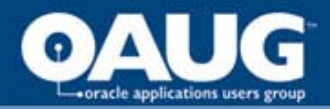

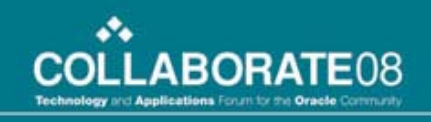

#### Running the JCP from JDeveloper

- Why? Convenient not to have to deploy to middle tier for every test
- We need to set Java Options so JVM can find our DBC File, our log file, and our output file on the desktop
- Right-click the JCPDemoProject
	- Choose "Project Properties"
	- Choose "Run=>Debug"
	- Click the "Edit" button for the default configuration

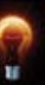

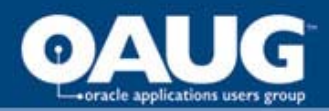

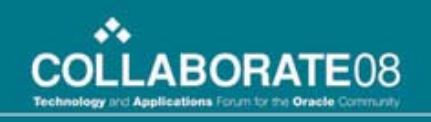

#### Running the JCP from JDeveloper, continued

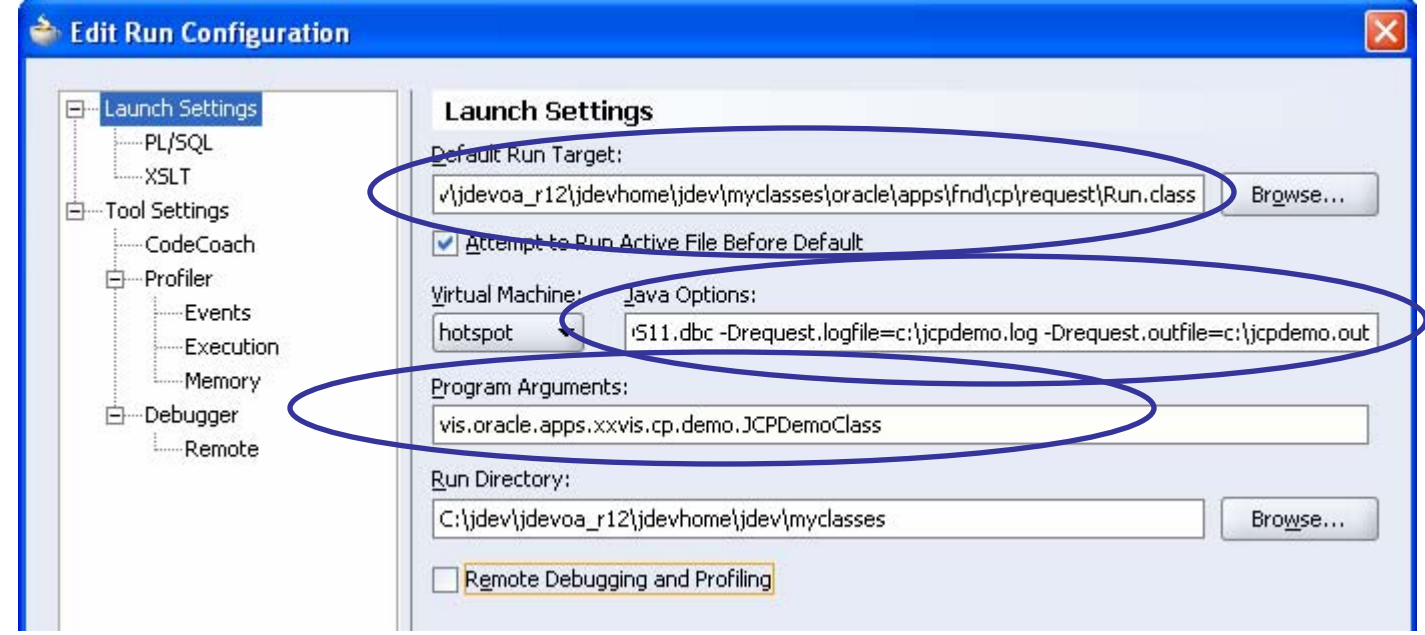

• Java Options:

-Ddbcfile=<jdev\_install>\jdevhome\jdev\dbc\_files\secure\OS11.dbc

- -Drequest.logfile=c:\jcpdemo.log
- -Drequest.outfile=c:\jcpdemo.out

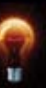

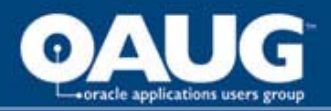

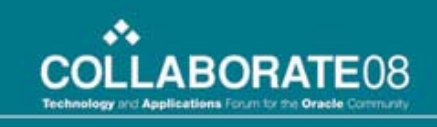

#### Running the JCP from JDeveloper, continued

- In the Applications Navigator, right-click the JCPDemo project and select "Run"
- You should get a successful completion message
- Go look for your log file and verify that the text you specified was written

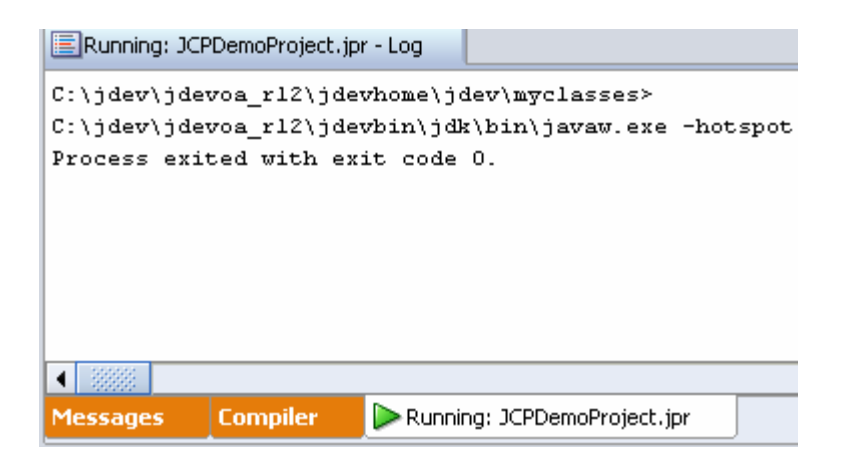

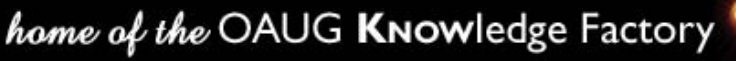

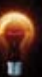

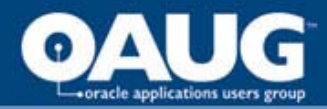

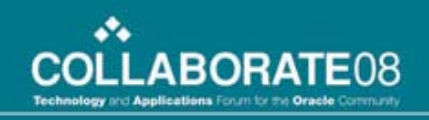

#### Leveraging OA Framework BC4J Objects in a JCP

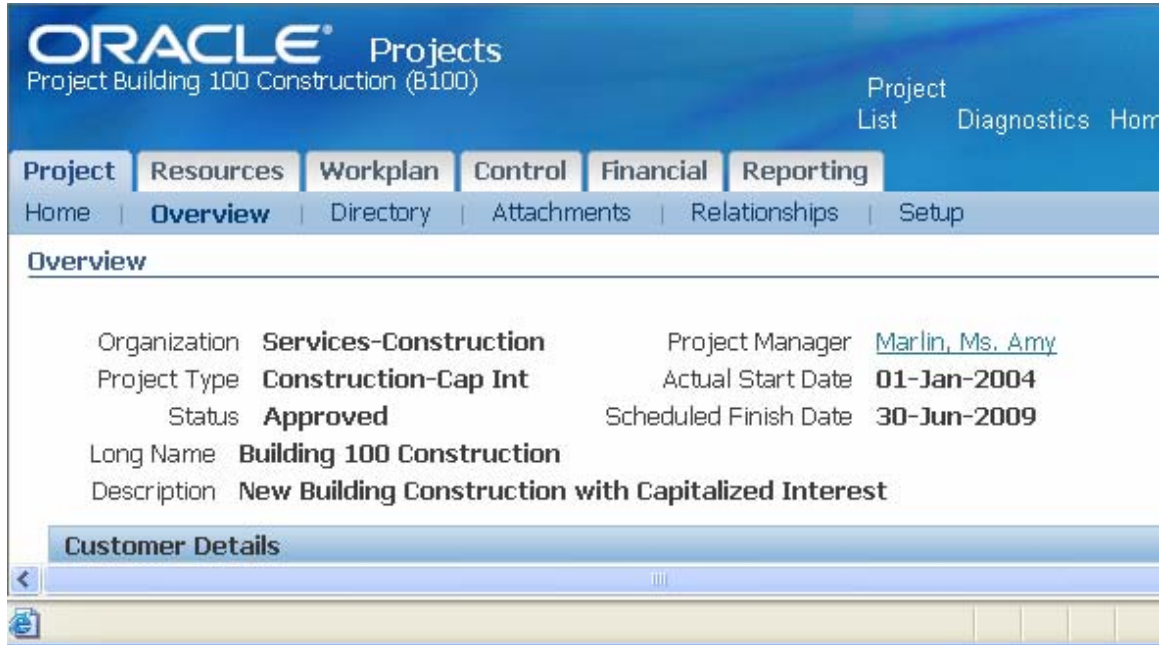

• Use "About this Page" to learn about BC4J Objects underlying an OA Framework web page

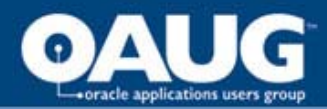

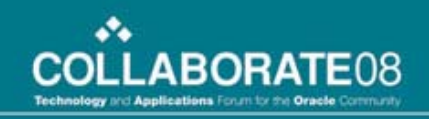

#### Leveraging OA Framework BC4J Objects in a JCP

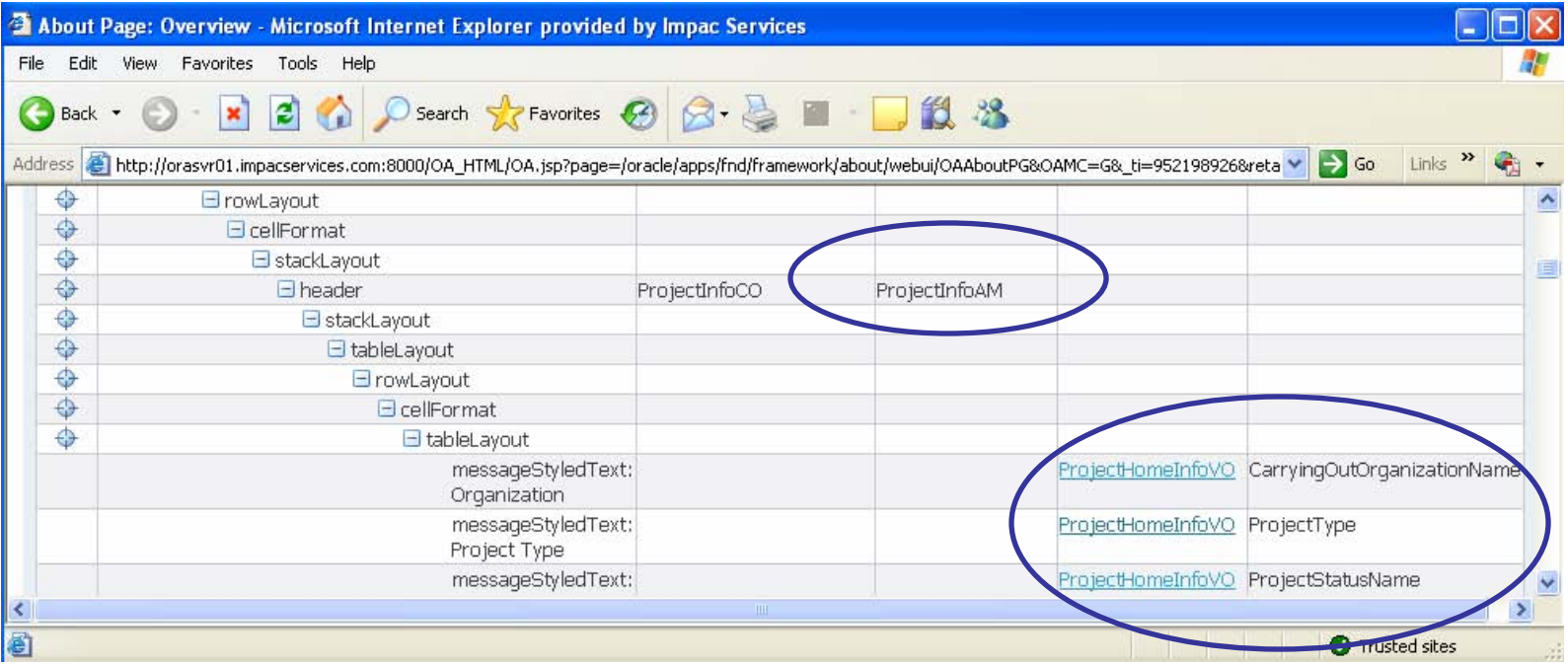

- Application Module is ProjectInfoAM
- View Object is ProjectHomeInfoVO

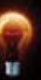

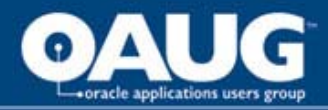

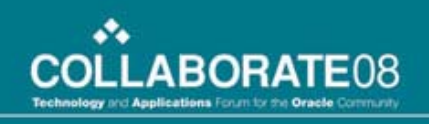

# BC4J Quick Overview

- In Business Components for Java (BC4J)
	- Application Module is
		- A "container" object that gives access to other objects in the model, like the ProjectHomeInfoVO
		- Provides context (similar to CpContext)
	- View Object is
		- An object that queries the database
		- It is defined with a query whose where clause maybe manipulated at run time
		- It returns rows which have attributes representing the "columns" of data returned from the database query
		- Provides a writeXml method

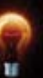

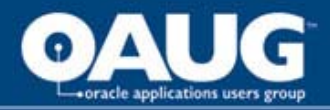

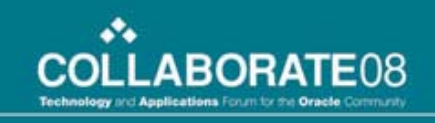

# Adding a Method to Build XML

- Name our new method buildXml
- Takes CpContext as an argument
- Creates an Application Module Factory
- Use the "factory" to create the ProjectInfoAM Application Module
- Use the findViewObject method on the AM to get the ProjectHomeInfoVO view object
- Set the VO where clause and bind variable
- Execute query and writeXml to our out file

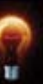

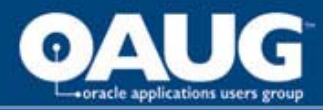

{

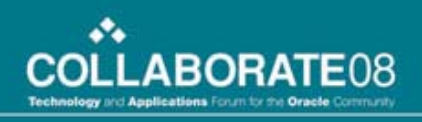

### Adding a Method to Build XML, continued

private void buildXml(CpContext ctx)

String amName = "oracle.apps.pa.project.server.ProjectInfoAM";

String voName = "ProjectHomeInfoVO";

OAApplicationModuleFactory amFactory = new OAApplicationModuleFactory(); OAApplicationModule am = amFactory.createRootOAApplicationModule(ctx, amName);

OAViewObjectImpl vo = (OAViewObjectImpl)am.findViewObject(voName);

```
vo.addWhereClause("project_number = :1");
```
vo.setWhereClauseParam(0, "B100"); //temporarily hard-coded vo.executeQuery();

```
XMLNode root = (XMLNode)vo.writeXML(0, XMLInterface.XML_OPT_ALL_ROWS);
BlobDomain result = new BlobDomain();
```
try

```
{
```
root.print((OutputStream)result.getBinaryOutputStream()); ctx.getOutFile().writeln(result.toString());

} …

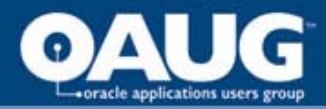

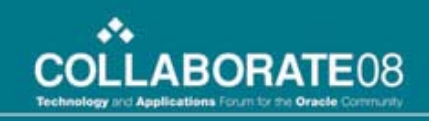

### Adding a Method to Build XML, continued

- Compile and run the project
- Look for the output file which now has the XML
- Notice the root element has the same name as the VO.目 jcpdemo.out - WordPad File Edit View Insert Format Help

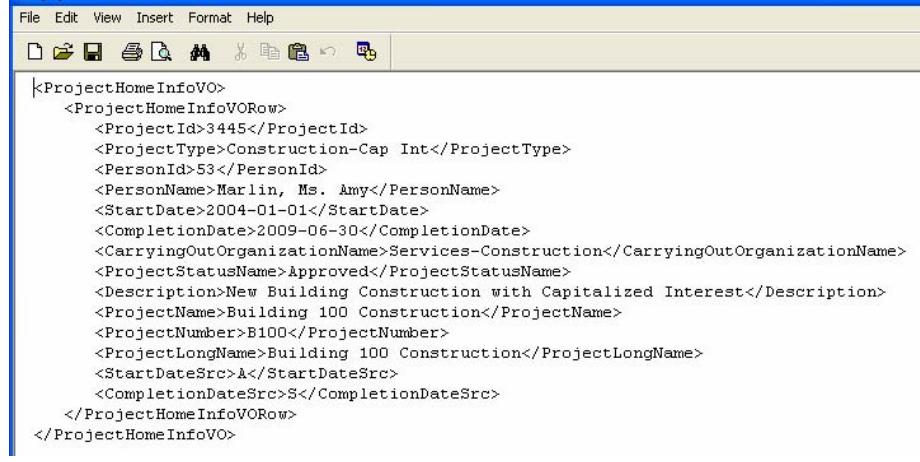

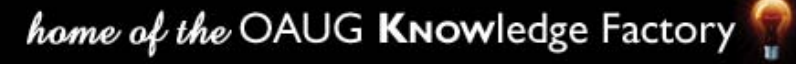

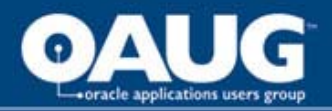

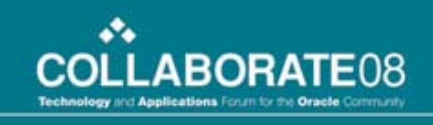

#### Registering the Concurrent Program in the E-Business Suite

- Register Concurrent Executable
	- Execution Method: Java Concurrent Program
	- Execution File Name: Class Name (without .class)
	- Execution File Path: Package name

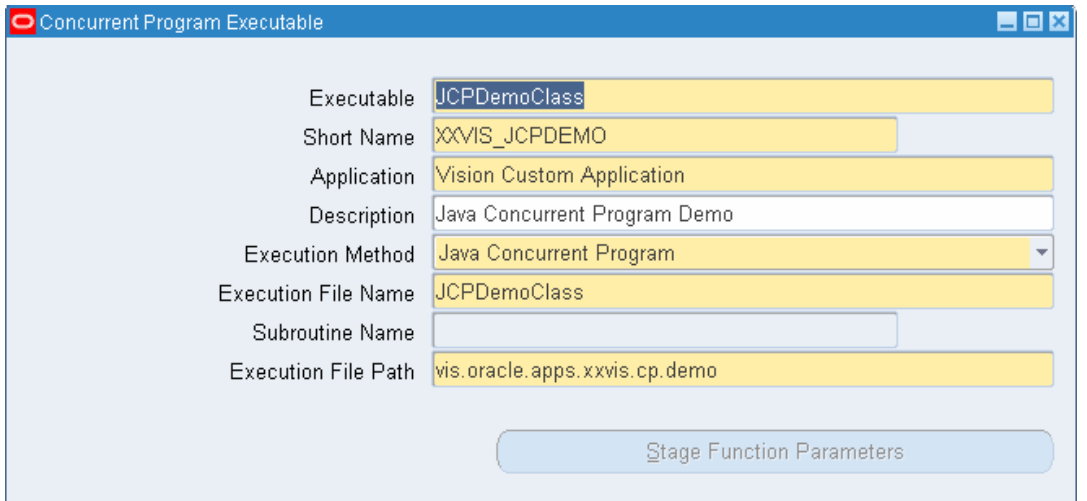

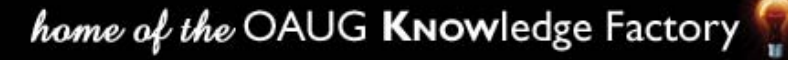

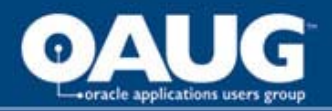

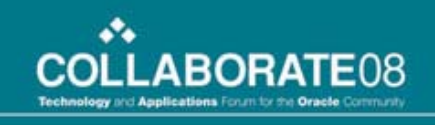

#### Registering the Concurrent Program in the E-Business Suite

- Register Concurrent Program – Set Output Format to "XML"
- Assign to Request Group
- Test!

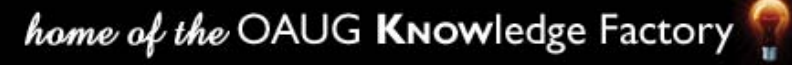

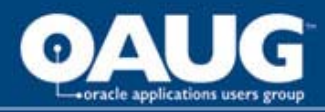

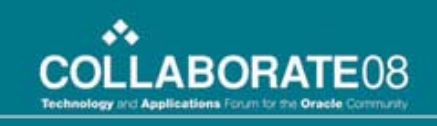

## Calling XML Publisher APIs from JCP

- Demo requirement is to
	- Programmatically apply XMLP template
	- Burst (split) the output by project number
	- Email resulting PDF files
- Note: in R12 bursting comes out of the box, no need for a custom JCP
- Bursting operations are driven by an XML control file
- Download the oracle/apps/xdo class files

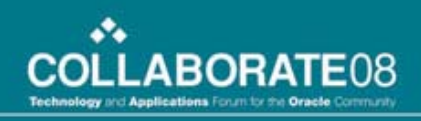

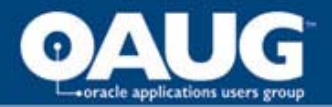

# Bursting Control File

<?xml version="1.0" encoding="UTF-8"?> <xapi:requestset xmlns:xapi="http://xmlns.oracle.com/oxp/xapi"> <xapi:request select="/ProjectHomeInfoVO/**ProjectHomeInfoVORow**"> <xapi:delivery>

<xapi:email server="vansmtp.impacservices.com" port="25" from="jlockhart@impacservices.com" reply-to ="jlockhart@impacservices.com">

```
<xapi:message id="123" to="jlockhart@impacservices.com" 
   attachment="true" subject="JCP Demo Test">Please review the 
   attached document.</xapi:message>
```
</xapi:email>

</xapi:delivery>

```
<xapi:document output-type="pdf" delivery="123">
```

```
<xapi:template type="rtf" location=
```

```
"xdo://XXVIS.XXVIS_JCPDEMO.en.US/?getSource=true" >
```
- </xapi:template>
- </xapi:document>
- </xapi:request>
- </xapi:requestset>

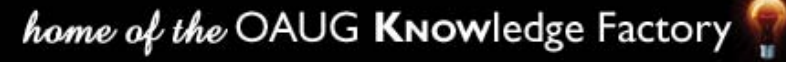

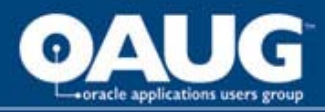

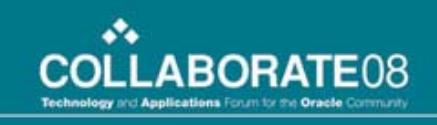

### Calling the Bursting API from our JCP

- Add a new method to our class
	- Get the Custom Top path where our bursting control file resides
	- Get the request output file path and name, which is our XML data source
	- Instantiate a Document Processor object
	- Call the process() method on the Document Processor

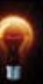

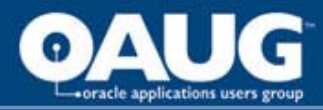

}

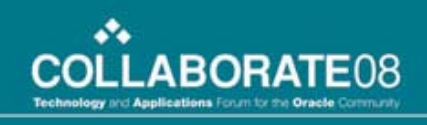

## Calling the Bursting API from our JCP

```
private void emailOutput(CpContext ctx){
   //get the path to our custom top directory
   String sCustomTop = ctx.getAppsEnvironmentStore().getEnv("XXVIS_TOP");
  //concat the directory path and file name for the bursting control file
   String sCtlFile = sCustomTop + "/jcpdemo_ctl.xml";
   try {
    //get the file name for the conc request output file
    String sXmlFile = ctx.getOutFile().getFileName();
    //call the document processor, passing control file and xml file
    DocumentProcessor dp = new DocumentProcessor(sCtlFile, sXmlFile);
    dp.process();
   }
   catch (Exception e)
   {
    ctx.getLogFile().writeln(e.getMessage(), 0);
    mReqStatus = ReqCompletion.ERROR; 
   }
```
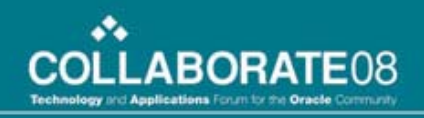

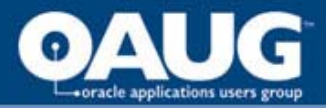

# Conclusion

- We've learned how to
	- Write and run a JCP from JDeveloper
	- Instantiate OA Framework BC4J objects and use them to generate XML output
	- How to register a JCP in the E-Business Suite
	- How to call XML Publisher APIs from a JCP
- We were able to do a lot with very little code!

*Note: The complete program code is in the Appendix in the paper that will be available on the OAUG web site*